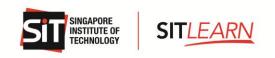

# SITLEARN Website - Account Creation and Course Registration Guide for Self-Sponsored Participants

# Contents

| SITLEARN Website - Account Creation and Course Registration Guide for Self-Sponsored Participants | 1  |
|---------------------------------------------------------------------------------------------------|----|
|                                                                                                   |    |
| 1. Account Creation / Login to SITLEARN Portal                                                    | 2  |
| 1.1 Creating an Account                                                                           | 2  |
| 1.1.1 Individuals or Self-Sponsored Registrants                                                   | 3  |
| 1.2 Login to SITLEARN Portal (Self-Sponsored)                                                     | 7  |
| 2. Register for a Course                                                                          | 8  |
| 2.1 Course Registration for Individuals and Self-Sponsored                                        | 8  |
| 3. Payment for Individuals and Self-Sponsored                                                     | 13 |
| 3.1 Online Payment                                                                                | 14 |
| 3.2 Online Payment - Using SkillsFuture Credits                                                   | 16 |
| 4. Course Status                                                                                  | 23 |
| 5. Course Withdrawal or Course Cancellation                                                       | 26 |

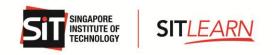

# 1. Account Creation / Login to SITLEARN Portal

Visit **SITLEARN** – **Home** (<u>singaporetech.edu.sg/sitlearn/</u>) and click "Manage My Account" at the top right of the website. We recommend using a Chrome or Microsoft Edge browser for registrations.

Please note that you are required to have an account with SITLEARN before registering for the course(s) that you are keen to attend.

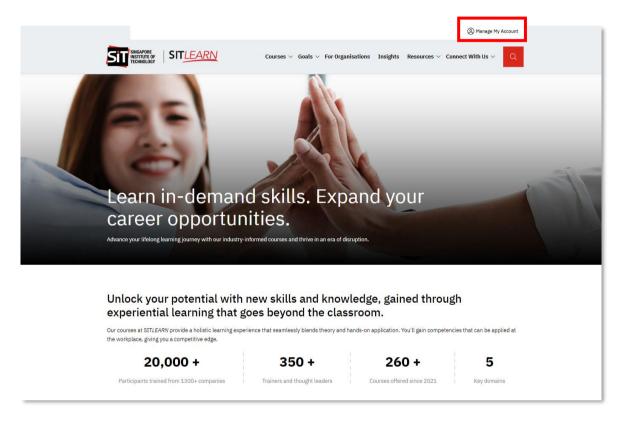

# 1.1 Creating an Account

Visit **SITLEARN** – **Home** (singaporetech.edu.sg/sitlearn/) and click "Manage My Account" at the top right of the website.

There are 2 categories of Account Creation, they are:

- Self-Sponsored Participants refer to the participants who are paying the fee for their own training.
- **Company-Sponsored Participants** refer to the participants who are sponsored by their company/employee for their training.

Updated: 18 July 2025 Page 2 of 26

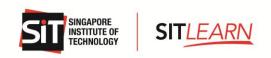

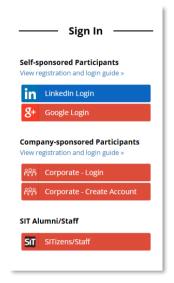

# 1.1.1 Individuals or Self-Sponsored Registrants

Please select and log in with one of the social media platforms to create an account (LinkedIn or Google) with SITLEARN.

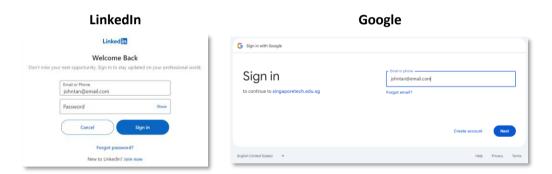

For individuals who select "Google" as your preferred login platform, a "Sign In" page will be prompted. Please enter the <u>same</u> email address as your Google account and click "Register" to proceed.

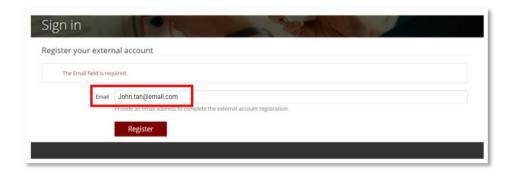

Updated: 18 July 2025 Page 3 of 26

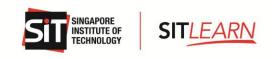

Upon successful login, you will be brought to the Profile page.

## A. Profile Page

## Fill in your particulars under Essential Information.

You can only proceed to other pages and to register for a course when "Essential Information" on the Profile page has been updated.

**Note:** The information filled in the Profile page will be auto-filled during course registration. Thus, it is highly recommended to fill in the details under "+ Other Information".

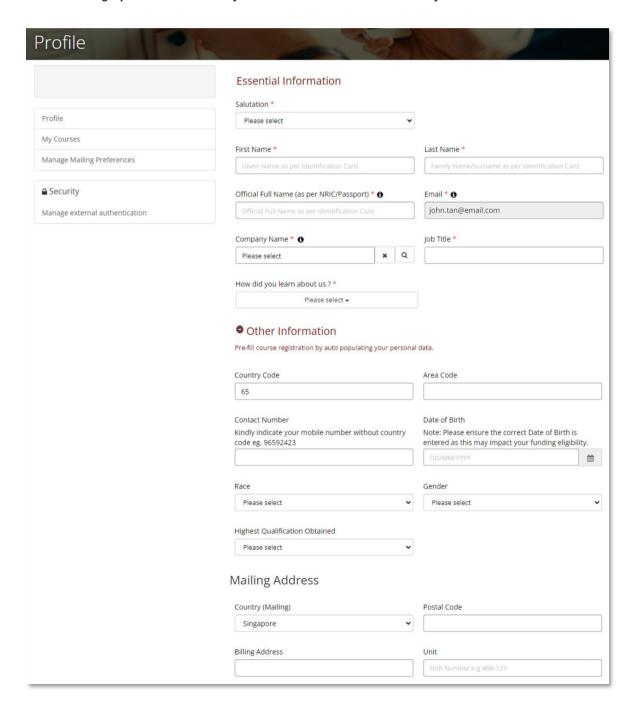

Updated: 18 July 2025 Page 4 of 26

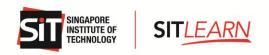

## **B.** Update your Consent

You can only proceed to other pages and to register for a course when Consent on the Profile page has been updated.

Click to indicate consent(s) for SIT Terms & Conditions, Marketing Communications, Collection and Usage of Personal Data, and Media Usage.

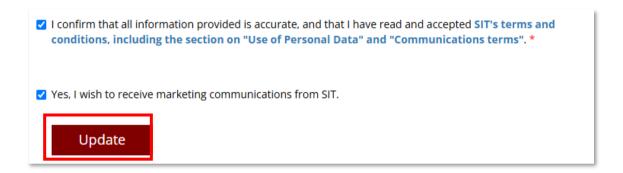

If you have any questions or would like to discuss any aspect of this consent form, please do not hesitate to contact us at <a href="mailto:SITLEARN@SingaporeTech.edu.sg">SITLEARN@SingaporeTech.edu.sg</a>.

## C. Managing Mailing Preferences

To update your mailing preferences, click "Manage Mailing Preferences". Select the categories that you are interested in and click "Submit".

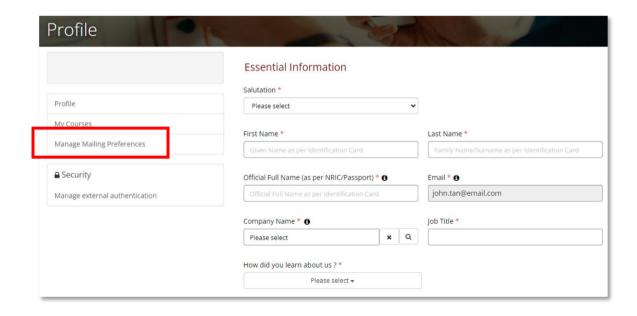

Updated: 18 July 2025 Page 5 of 26

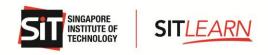

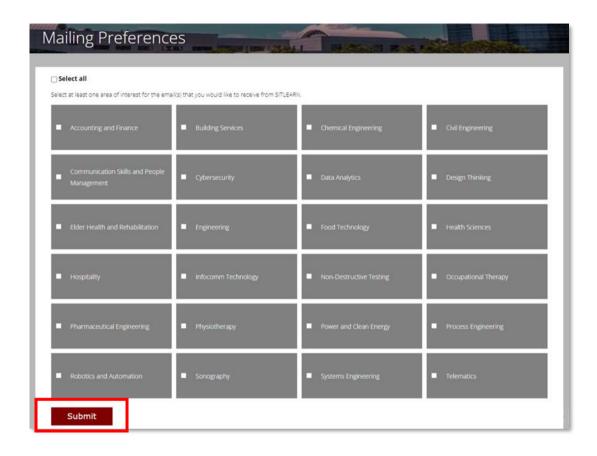

#### D. Link Your Social Media Accounts

Click "Manage External Authentication" if you would like to link your other social media profiles to your SITLEARN account for easy access. Click "Connect" on the social media platform you would like to connect to and log in accordingly.

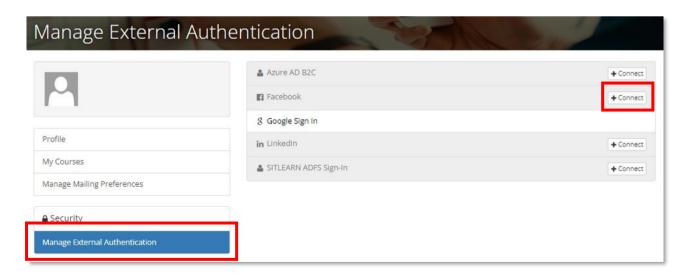

Updated: 18 July 2025 Page 6 of 26

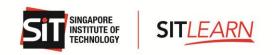

# 1.2 Login to SITLEARN Portal (Self-Sponsored)

You may visit **SITLEARN** - **Home** (<u>singaporetech.edu.sg/sitlearn/</u>) and click "Manage My Account" at the top right of the website.

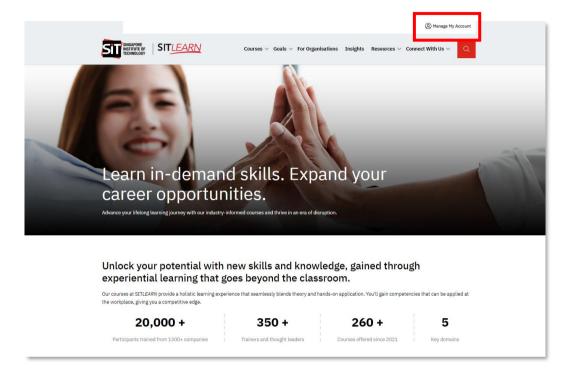

Please select the social media platform that you have used for account creation. Once you have logged in successfully, you will be brought to your Profile page and you can:

- View Your Profile
- View / Edit / Cancel Your Courses
- Manage Mailing Preferences

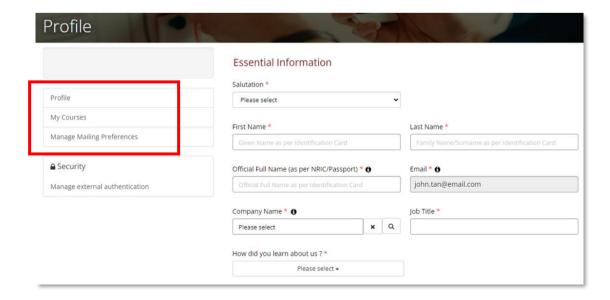

Updated: 18 July 2025 Page 7 of 26

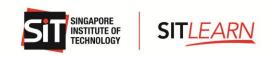

# 2. Register for a Course<sup>1</sup>

# 2.1 Course Registration for Individuals and Self-Sponsored

Kindly ensure you have an account with SITLEARN and log in before registering for the course(s) you are keen to attend. Please refer to 1.1 Account Creation on the steps of creating an account with us.

Upon successful login, please browse through our courses on our website under "Courses" or "Goals". Alternatively, you can search for a course via our <u>Course Finder</u>.

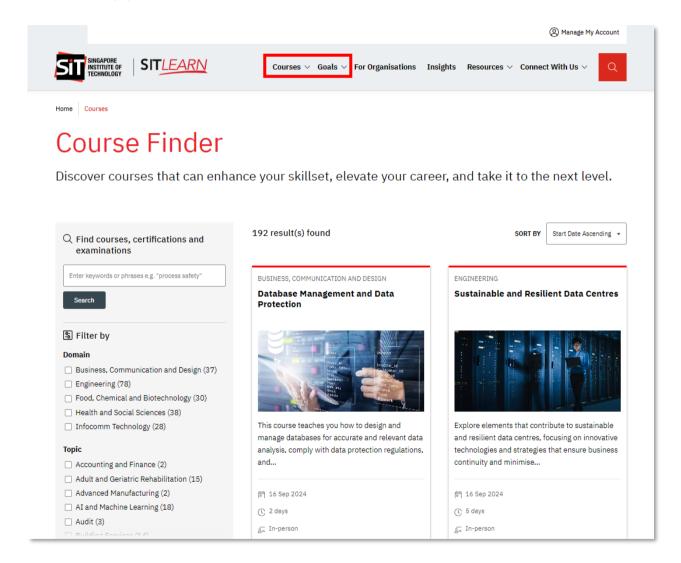

Updated: 18 July 2025 Page 8 of 26

<sup>&</sup>lt;sup>1</sup> Course includes Seminars, Symposiums, Examinations, Workshops etc

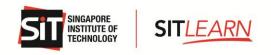

Select and click "Apply Now" and choose the course run you wish to register for.

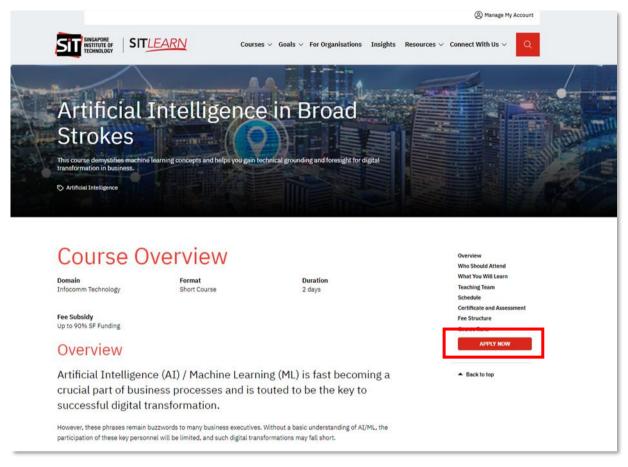

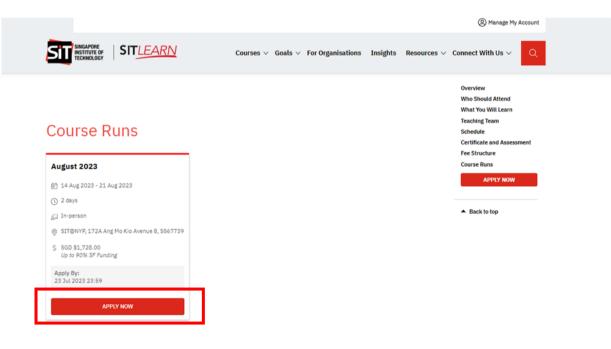

Updated: 18 July 2025 Page 9 of 26

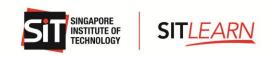

On the Course Registration page, please fill in all the relevant details, attach the relevant documents and check the declaration box before clicking "Next" to view the Course Payment Summary.

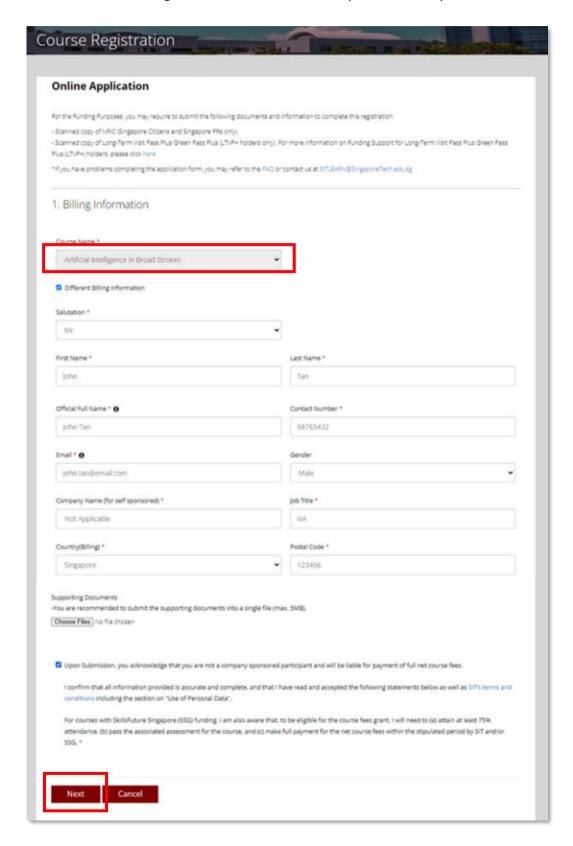

Updated: 18 July 2025 Page 10 of 26

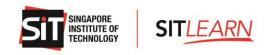

Upon submission, you will be brought to the Payment Summary page where a breakdown of the course fee is shown. Please verify on the total amount payable and click "Submit". No payment is required at this point.

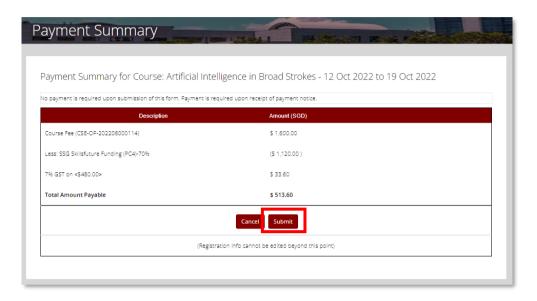

You will be redirected to an acknowledgment page confirming that SITLEARN has received your registration. The outcome of your registration will be communicated via email after the registration period closes, typically 3 to 6 weeks before the course start date.

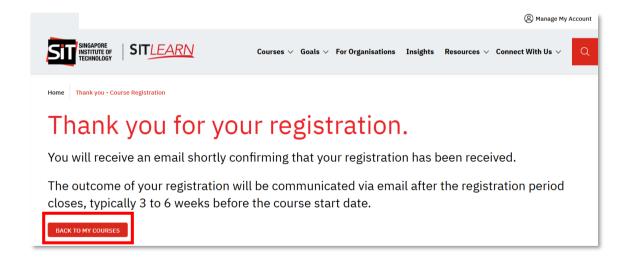

You may then click on "Back To My Courses" to view your registration status, which will be shown as 'Pending Approval'.

**Note:** No payment is required at this point. The "Pay" button will only be made available when the registration status is updated to "Pending Payment".

Updated: 18 July 2025 Page 11 of 26

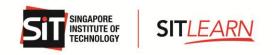

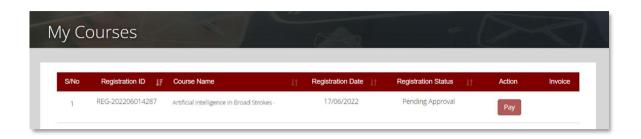

An auto-generated email will be sent to you to notify you of the registration submission.

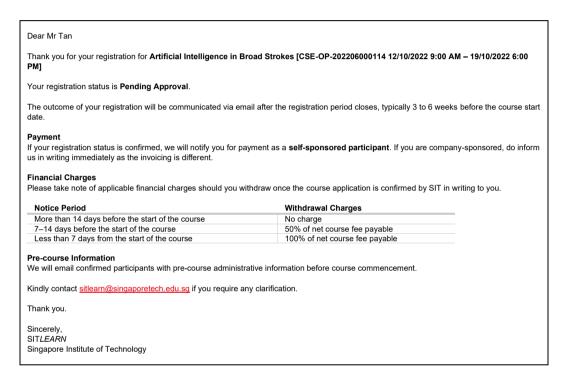

For cancellation or amendment, please refer to 5 Course Withdrawal or Course Cancellation.

Updated: 18 July 2025 Page 12 of 26

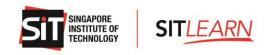

# 3. Payment for Individuals and Self-Sponsored

Once the course is confirmed to run, SITLEARN will approve your registration, and an email will be sent to notify you of the registration status. You may proceed to make payment for the course.

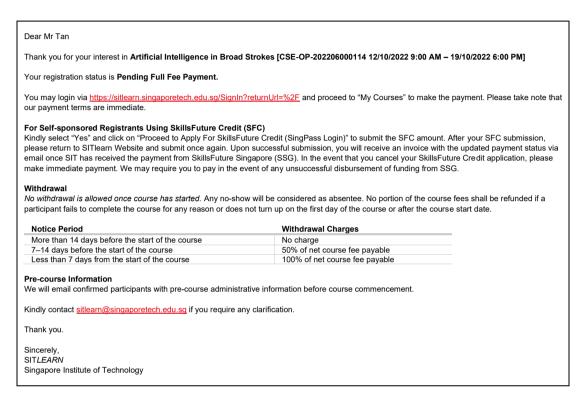

Alternatively, you may proceed to log in via **SITLEARN - Home** (<u>singaporetech.edu.sg/sitlearn/</u>) and click "My Courses" on your Profile page. Click "Pay" to proceed with the course fee payment.

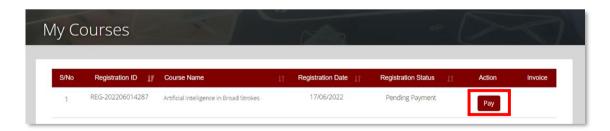

For Individual/Self-Sponsored Participants, you may use the following payment methods:

- Online Payment
- Use SkillsFuture Credits (For Singapore Citizens only)

Updated: 18 July 2025 Page 13 of 26

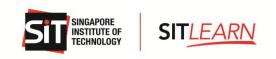

# 3.1 Online Payment

You may log in by clicking the URL stated in the email. Alternatively, you may proceed to log in via **SITLEARN** - **Home** (<u>singaporetech.edu.sg/sitlearn/</u>) and click "My Courses" on your Profile page. Click "Pay" to proceed with the course fee payment.

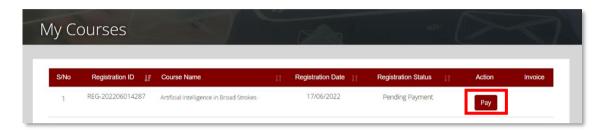

If you are not using your SkillsFuture Credit to pay, please choose "No" for "Use SkillsFuture Credit" and select your preferred "Payment Mode". Click "Submit" to proceed to the respective payment gateway for payment.

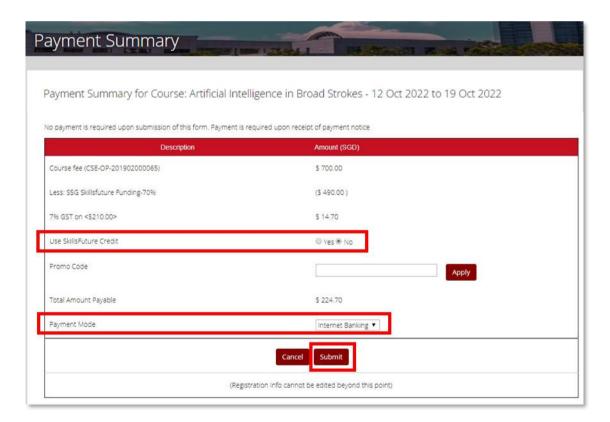

Updated: 18 July 2025 Page 14 of 26

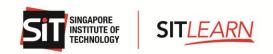

Once SITLEARN has received payment, you will receive two emails - one on Course Confirmation and another on Invoice.

Dear Mr Tan

Thank you for the payment

Enclosed is the invoice copy with the updated payment status for your retention.

#### Withdrawal

No withdrawal is allowed once course has started. Any no-show will be considered as absentee. No portion of the course fees shall be refunded if a participant fails to complete the course for any reason or does not turn up on the first day of the course or after the course start date.

| Notice Period                                    | Withdrawal Charges             |
|--------------------------------------------------|--------------------------------|
| More than 14 days before the start of the course | No charge                      |
| 7–14 days before the start of the course         | 50% of net course fee payable  |
| Less than 7 days from the start of the course    | 100% of net course fee payable |

#### Pre-course Information

We will email confirmed participants with pre-course administrative information before course commencement.

Kindly contact sitlearn@singaporetech.edu.sq if you require any clarification.

Thank you.

Sincerely,

SITLEARN
Singapore Institute of Technology

Dear Mr Tan

Thank you for your registration for Artificial Intelligence in Broad Strokes [CSE-OP-202206000114 12/10/2022 9:00 AM – 19/10/2022 6:00 PM]

Your registration status: Course Confirmed.

If you are registering on behalf of others, please access your account to check on the specific individual's registration status and inform them on their status.

#### Payment

We will soon notify you for payment. Please follow the payment instructions in the invoice.

- a. If you are self-sponsored and have chosen to utilise SkillsFuture Credits, we may require you to pay in the event of any unsuccessful disbursement of funding from SkillsFuture Singapore.
- b. If you are company-sponsored, we will invoice your company directly.

#### Withdrawal

No withdrawal is allowed once course has started. Any no-show will be considered as absentee. No portion of the course fees shall be refunded if a participant fails to complete the course for any reason or does not turn up on the first day of the course or after the course start date.

| Notice Period                                    | Withdrawal Charges             |
|--------------------------------------------------|--------------------------------|
| More than 14 days before the start of the course | No charge                      |
| 7-14 days before the start of the course         | 50% of net course fee payable  |
| Less than 7 days from the start of the course    | 100% of net course fee payable |

#### Pre-course Information

We will email confirmed participants with pre-course administrative information before course commencement.

Kindly contact  $\underline{sitlearn@singaporetech.edu.sg}$  if you require any clarification.

Thank you.

Sincerely, SIT*LEARN* 

Singapore Institute of Technology

Updated: 18 July 2025 Page 15 of 26

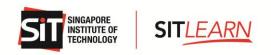

# 3.2 Online Payment - Using SkillsFuture Credits

You may log in by clicking the URL stated in the email. Alternatively, you may proceed to log in via **SITLEARN** - **Home** (singaporetech.edu.sg/sitlearn/) and click "Manage My Account" at the top right of the website. Once you have logged in successfully, select "My Courses" on your Profile page. Click "Pay" to proceed with the course fee payment.

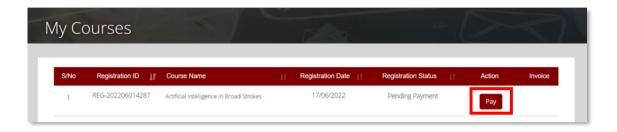

If you would like to utilise your SkillsFuture Credit, please select "Yes" for "Use SkillsFuture Credit". Click "Proceed to Apply for SkillsFuture Credit (SingPass Login)" and you will be brought to the SkillsFuture Portal Login page.

Payment Summary for Course: Eventful Season v19 (0704) - 01 Aug 2025 to 07 Aug 2025

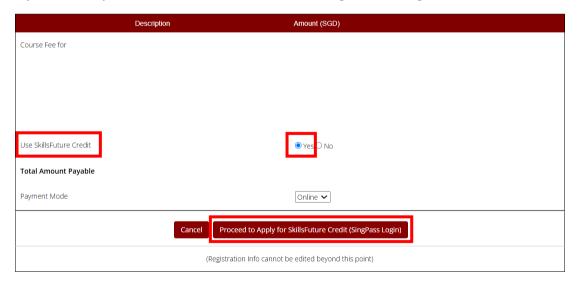

Updated: 18 July 2025 Page 16 of 26

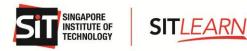

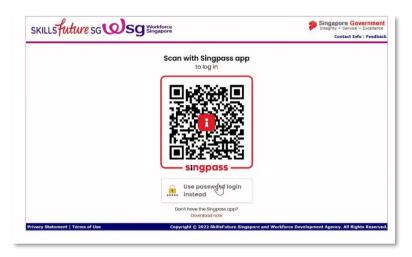

Please log in via your SingPass and input the amount of SkillsFuture Credit (SFC) you would like to utilise and click "Submit". *Note: Please ensure you have a sufficient amount of SkillsFuture Credit when you key in the amount.* 

A. Participant using SkillsFuture Credit to pay for the **FULL** amount:

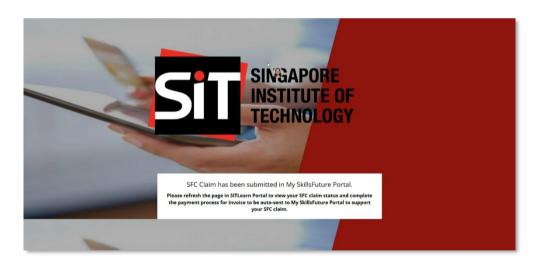

Once the processing is completed, please return to SITLEARN Webpage and click "Next" to refresh the webpage to view your SFC Claim Status.

Updated: 18 July 2025 Page 17 of 26

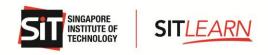

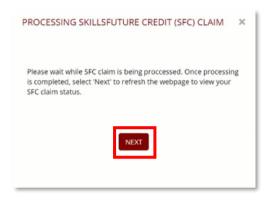

The payment summary will be updated with an SFC Claim ID and the SFC amount submitted. Kindly verify and click "Submit" to complete the transaction.

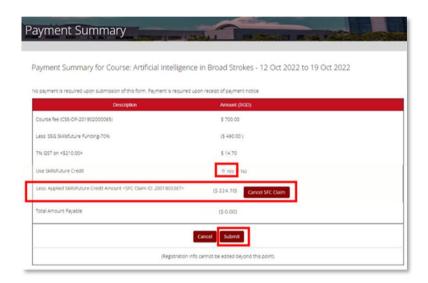

Upon submission, an email with the Proforma Invoice will be sent to you.

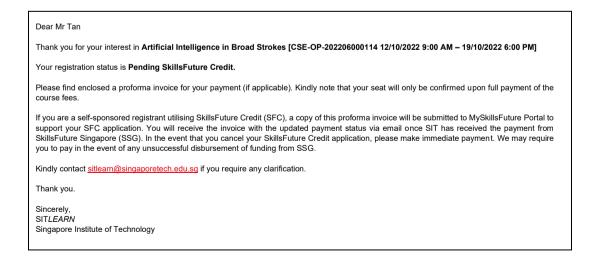

Updated: 18 July 2025 Page 18 of 26

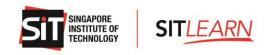

**Note:** You will receive the invoice with the updated payment status via email once SkillsFuture Singapore has approved your SFC Application. If you would like to cancel your SkillsFuture Credit Application, please make immediate payment.

Once your SFC application has been approved, you will be notified via email that your SkillsFuture Credit application is approved.

Dear Mr Tan

Enclosed is the invoice copy with the updated payment status for your retention.

Your SkillsFuture Credit Application is approved.

You will receive the invoice with the updated payment status via email once SIT has received the payment from SkillsFuture Singapore (SSG). In the event that you cancel your SkillsFuture Credit application, please make immediate payment. We may require you to pay in the event of any unsuccessful disbursement of funding from SSG.

#### Withdrawa

No withdrawal is allowed once course has started. Any no-show will be considered as absentee. No portion of the course fees shall be refunded if a participant fails to complete the course for any reason or does not turn up on the first day of the course or after the course start date.

| Notice Period                                    | Withdrawal Charges             |
|--------------------------------------------------|--------------------------------|
| More than 14 days before the start of the course | No charge                      |
| 7–14 days before the start of the course         | 50% of net course fee payable  |
| Less than 7 days from the start of the course    | 100% of net course fee payable |

#### **Pre-course Information**

We will email confirmed participants with pre-course administrative information before course commencement.

Kindly contact sitlearn@singaporetech.edu.sq if you require any clarification.

Thank you.

Sincerely, SIT*LEARN* 

Singapore Institute of Technology

Once SITLEARN has received payment from SkillsFuture Singapore, you will receive a Course Confirmation email and a Successful Payment email. You will also receive a Pre-course Letter with administrative details <u>five</u> (5) days prior to the course start date.

Dear Mr Tan Thank you for the payment. Enclosed is the invoice copy with the updated payment status for your retention... No withdrawal is allowed once course has started. Any no-show will be considered as absentee. No portion of the course fees shall be refunded if a participant fails to complete the course for any reason or does not turn up on the first day of the course or after the course start date **Notice Period** Withdrawal Charges No charge More than 14 days before the start of the course 7-14 days before the start of the course 50% of net course fee payable Less than 7 days from the start of the course 100% of net course fee payable Pre-course Information We will email confirmed participants with pre-course administrative information before course commencement. Kindly contact sitlearn@singaporetech.edu.sq if you require any clarification. Thank you. Sincerely, Singapore Institute of Technology

Updated: 18 July 2025 Page 19 of 26

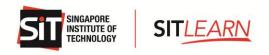

Dear Mr Tan

Thank you for your registration for Artificial Intelligence in Broad Strokes [CSE-OP-202206000114 12/10/2022 9:00 AM - 19/10/2022 6:00 PM]

Your registration status: Course Confirmed.

If you are registering on behalf of others, please access your account to check on the specific individual's registration status and inform them on their status

#### Payment

We will soon notify you for payment. Please follow the payment instructions in the invoice.

- c. If you are self-sponsored and have chosen to utilise SkillsFuture Credits, we may require you to pay in the event of any unsuccessful disbursement of funding from SkillsFuture Singapore.
- d. If you are company-sponsored, we will invoice your company directly.

#### Withdrawal

No withdrawal is allowed once course has started. Any no-show will be considered as absentee. No portion of the course fees shall be refunded if a participant fails to complete the course for any reason or does not turn up on the first day of the course or after the course start date.

| Notice Period                                    | Withdrawal Charges             |
|--------------------------------------------------|--------------------------------|
| More than 14 days before the start of the course | No charge                      |
| 7-14 days before the start of the course         | 50% of net course fee payable  |
| Less than 7 days from the start of the course    | 100% of net course fee payable |

#### Pre-course Information

We will email confirmed participants with pre-course administrative information before course commencement.

Kindly contact sitlearn@singaporetech.edu.sq if you require any clarification.

Thank you.

Sincerely,

Singapore Institute of Technology

# B. Participant using SkillsFuture Credits to pay for the **PARTIAL** amount:

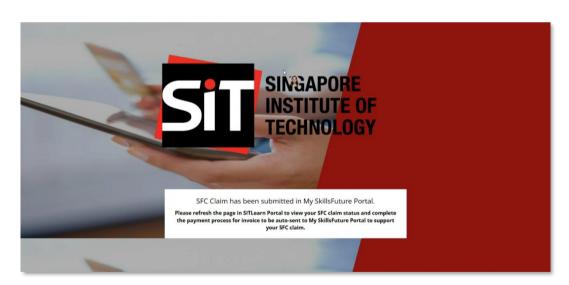

Updated: 18 July 2025 Page 20 of 26

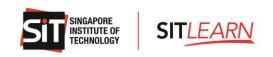

Once the processing is completed, please return to SITLEARN webpage and click "Next" to refresh the webpage to view your SFC Claim Status.

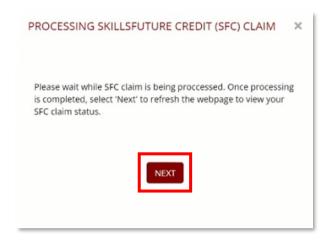

The payment summary will be updated with an SFC Claim ID and the SFC amount submitted. You may choose to utilise your SkillsFuture Credit fully or partially for the course fee payment. For partial payment using SkillsFuture Credit, please select your preferred "Payment Mode" and click "Submit" to proceed to the respective payment gateway for the balance payable amount.

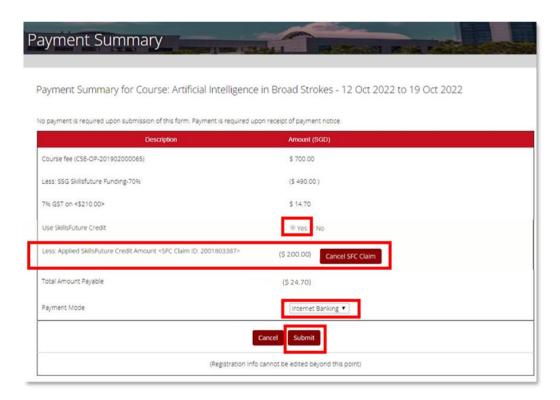

Once you have made the balance payment via the payment gateway, an email with the tax invoice will be sent to you.

Updated: 18 July 2025 Page 21 of 26

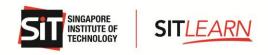

Dear Mr Tan

Thank you for the payment.

Enclosed is the invoice copy with the updated payment status for your retention.

#### For Self-sponsored Registrants Using SkillsFuture Credit (SFC)

If you have opted to utilise your SkillsFuture Credit (SFC) to pay for the balance course fees, a copy of this invoice will be submitted to MySkillsFuture Portal to support your SFC application. You will receive the invoice with the updated payment status via email once SIT has received the payment from SkillsFuture Singapore (SSG). In the event that you cancel your SkillsFuture Credit application, please make immediate payment. We may require you to pay in the event of any unsuccessful disbursement of funding from SSG.

#### Company-sponsored Registrants

For offline payment, please forward the invoice to your Finance Division for payment processing. Please take note that our payment terms are immediate.

#### Withdrawal

No withdrawal is allowed once course has started. Any no-show will be considered as absentee. No portion of the course fees shall be refunded if a participant fails to complete the course for any reason or does not turn up on the first day of the course or after the course start date.

| Notice Period                                    | Withdrawal Charges             |
|--------------------------------------------------|--------------------------------|
| More than 14 days before the start of the course | No charge                      |
| 7–14 days before the start of the course         | 50% of net course fee payable  |
| Less than 7 days from the start of the course    | 100% of net course fee payable |

#### Pre-course Information

We will email confirmed participants with pre-course administrative information before course commencement.

Kindly contact sitlearn@singaporetech.edu.sq if you require any clarification.

Thank you

Sincerely,

SITLEARN

Singapore Institute of Technology

Once SITLEARN has received payment from SkillsFuture Singapore, you will receive two emails - one on Course Confirmation and another on Invoice. You will also receive a Pre-course Letter with administrative details five (5) days prior to the course start date.

Dear Mr Tan

Thank you for the payment.

Enclosed is the invoice copy with the updated payment status for your retention.

#### Withdrawa

No withdrawal is allowed once course has started. Any no-show will be considered as absentee. No portion of the course fees shall be refunded if a participant fails to complete the course for any reason or does not turn up on the first day of the course or after the course start date.

| Notice Period                                    | Withdrawal Charges             |
|--------------------------------------------------|--------------------------------|
| More than 14 days before the start of the course | No charge                      |
| 7–14 days before the start of the course         | 50% of net course fee payable  |
| Less than 7 days from the start of the course    | 100% of net course fee payable |

#### Pre-course Information

We will email confirmed participants with pre-course administrative information before course commencement.

Kindly contact sitlearn@singaporetech.edu.sq if you require any clarification.

Thank you.

Sincerely,

Singapore Institute of Technology

Updated: 18 July 2025 Page 22 of 26

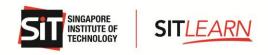

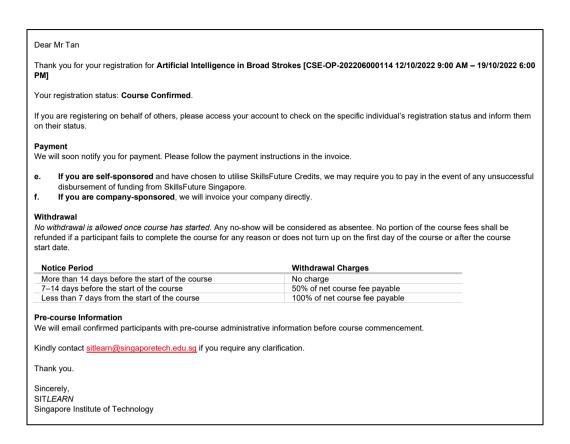

# 4. Course Status

To check the status of your course, please visit **SITLEARN** - **Home** (<u>singaporetech.edu.sg/sitlearn/</u>) and click "Manage My Account" at the top right of the website.

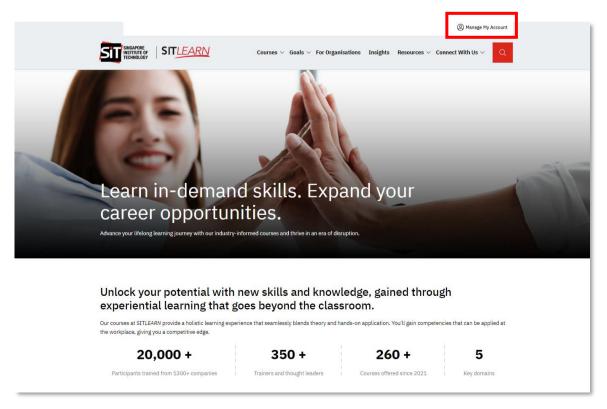

Updated: 18 July 2025 Page 23 of 26

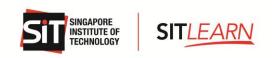

Please select the social media platform that you have used for account creation. Once you have logged in successfully, select "My Courses" on your Profile page to view the courses that you have registered for.

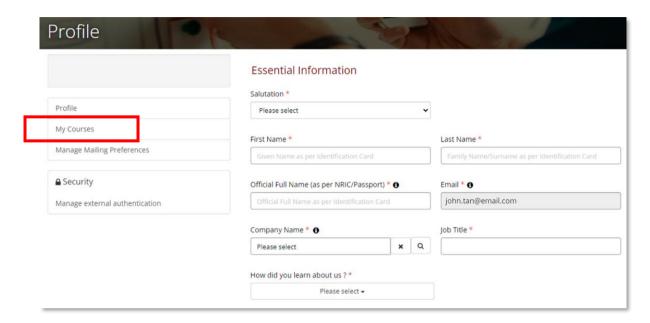

You will see the list of the courses you have registered for.

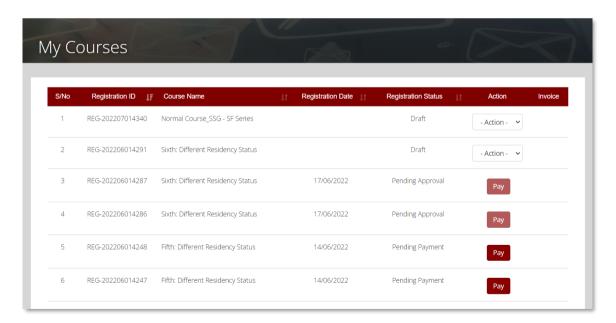

Updated: 18 July 2025 Page 24 of 26

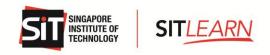

| Registration Status | Action Required                                                      |
|---------------------|----------------------------------------------------------------------|
| Draft               | Course registration has not been submitted yet, please complete      |
|                     | course registration and submit.                                      |
| Pending Approval    | We have received your course registration, you will receive the      |
|                     | outcome of your registration 3 weeks prior to the course start date  |
|                     | for non-credit bearing courses and 6 weeks for credit-bearing        |
|                     | courses.                                                             |
| Pending Payment     | The course has been approved. Please proceed to make payment.        |
| Successful          | We have received payment for the course. You will receive a pre-     |
|                     | course letter with administrative details 5 days prior to the course |
|                     | start date.                                                          |

Updated: 18 July 2025 Page 25 of 26

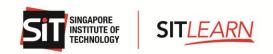

## 5. Course Withdrawal or Course Cancellation

#### Withdrawal

No withdrawal is allowed once the course has started. Any no-show will be considered as an absentee. No portion of the course fees shall be refunded if a participant fails to complete the course for any reason or does not turn up on the first day of the course or after the course start date.

| Notice Period                                    | Withdrawal Charges             |
|--------------------------------------------------|--------------------------------|
| More than 14 days before the start of the course | No charge                      |
| 7-14 days before the start of the course         | 50% of net course fee payable  |
| Less than 7 days from the start of the course    | 100% of net course fee payable |

You are allowed to edit/cancel your registration before the submission. Once you have logged in successfully, you may click on the "Profile" dropdown and select "My Courses" to view on the courses that you have registered for. Click on the "Action" dropdown and select "Edit" / "Cancel".

Should you wish to withdraw from the course after registration submission, please email us at <a href="mailto:sitlearn@singaporetech.edu.sg">sitlearn@singaporetech.edu.sg</a> for the withdrawal request (subject to the withdrawal charges). Please refer to our terms and conditions for more details.

# **Course Cancellation**

In the event of course cancellation, you will be notified through email that your registration is unsuccessful.

Dear Mr Tan

We regret to inform you that your registration is **unsuccessful**. The course may either have been rescheduled, cancelled or reached maximum class size.

If you are registering on behalf of other individuals, please access your account to check on the specific individual's registration status and inform them on their status.

Once again, we apologise for the inconvenience caused.

There may be future runs of this course. However, we will not be able to put you on a waiting list nor register on your behalf for future runs of the course. You may wish to subscribe to our mailing list for course announcements and register if a future run of this course is available.

Kindly contact <a href="mailto:sitlearn@singaporetech.edu.sg">sitlearn@singaporetech.edu.sg</a> if you require any clarification.

Thank you.

Sincerely, SITLEARN

Singapore Institute of Technology

Updated: 18 July 2025 Page 26 of 26